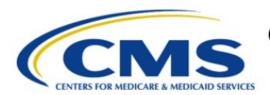

## Centers for Medicare & Medicaid Services

# **Enterprise Privacy Policy Engine Cloud (EPPE)**

Limited Data Set (LDS) Approval Workflow Training Module-New LDS DUA Request with New Data Files

Version 2.0 01/22/2024

**Document Number:** EPPE-233-LDS\_DUAReq\_CreateDUA\_NewFiles-v2.0

CMS Table of Contents

# **Table of Contents**

|                                        | Ove                                                                     | rview                                                                                                    | 1                     |  |
|----------------------------------------|-------------------------------------------------------------------------|----------------------------------------------------------------------------------------------------|-----------------------|--|
|                                        | 1.1                                                                     | EPPE Access Prerequisites                                                                                                    |                       |  |
|                                        | 1.2                                                                     | Icons Used Throughout the EPPE System                                                                                                    | 1                     |  |
| 2                                      | Crea                                                                    | Create a New LDS DUA                                                                                                    |                       |  |
|                                        | 2.1                                                                     | Main Information                                                                                                    | 3                     |  |
|                                        | 2.2                                                                     | Select Collaborating Organization                                                                                                    |                       |  |
|                                        | 2.3<br>2.4                                                              | Data User(s)                                                                                                    |                       |  |
|                                        | 2.4                                                                     | Data User(s)Re-Use Data File(s) Selection                                                                                                    |                       |  |
|                                        | 2.6                                                                     | New Data File(s) Selection                                                                                                    | 6                     |  |
|                                        | 2.7                                                                     | Add Data File Information                                                                                                    |                       |  |
|                                        | 2.8<br>2.9                                                              | Completing Data File Attributes                                                                                                    |                       |  |
|                                        | 2.10                                                                    | Review and Submit New/Re-Use LDS DUA                                                                                                    |                       |  |
| 3                                      | Acro                                                                    | onyms and Glossary                                                                                                    | 17                    |  |
| 4                                      | FPP                                                                     | E Help Desk Information                                                                                                    | 18                    |  |
|                                        |                                                                         |                                                                                                    |                       |  |
|                                        |                                                                         |                                                                                                    |                       |  |
|                                        |                                                                         | List of Figures                                                                                                    |                       |  |
|                                        |                                                                         | LISLOLFIGURES                                                                                                    |                       |  |
|                                        |                                                                         | 2.0t 01 1 1ga100                                                                                                    |                       |  |
| F                                      | igure 1                                                                 | : EPPE Welcome Screen: New/Re-Use DUA                                                                                                    | 2                     |  |
|                                        |                                                                         |                                                                                                    |                       |  |
| F                                      | igure 2                                                                 | : EPPE Welcome Screen: New/Re-Use DUA                                                                                                    | 2                     |  |
| F<br>F                                 | igure 2<br>igure 3                                                      | : EPPE Welcome Screen: New/Re-Use DUA<br>2: DUA Set Up Tab                                                                                                    | 2<br>2                |  |
| Fi<br>Fi                               | igure 2<br>igure 3<br>igure 4                                           | : EPPE Welcome Screen: New/Re-Use DUA<br>2: DUA Set Up Tab<br>3: Organization Selection                                                                                                    | 2<br>2                |  |
| Fi<br>Fi                               | igure 2<br>igure 3<br>igure 4<br>igure 5                                | EPPE Welcome Screen: New/Re-Use DUA<br>C: DUA Set Up Tab<br>C: Organization Selection                                                                                                    | 2<br>3<br>3           |  |
| Fi<br>Fi<br>Fi<br>Fi                   | igure 2<br>igure 3<br>igure 4<br>igure 5<br>igure 6                     | EPPE Welcome Screen: New/Re-Use DUA<br>C: DUA Set Up Tab<br>S: Organization Selection<br>H: Main Information<br>S: Select Collaborating Organization                                                                                                    | 2<br>3<br>3           |  |
| Fi<br>Fi<br>Fi<br>Fi                   | igure 2<br>igure 3<br>igure 4<br>igure 5<br>igure 7                     | EPPE Welcome Screen: New/Re-Use DUA                                                                                                    | 2<br>3<br>3           |  |
| Fi<br>Fi<br>Fi<br>Fi<br>Fi             | igure 2 igure 3 igure 5 igure 6 igure 7 igure 8                         | EPPE Welcome Screen: New/Re-Use DUA  C: DUA Set Up Tab  C: Organization Selection  C: Main Information  C: Select Collaborating Organization  C: Add Collaborating Organization  C: Add Collaborating Organization:                                                                                                    | 2<br>3<br>3<br>4      |  |
| Fi<br>Fi<br>Fi<br>Fi<br>Fi             | igure 2 igure 3 igure 4 igure 5 igure 6 igure 7 igure 8 igure 9         | EPPE Welcome Screen: New/Re-Use DUA  C: DUA Set Up Tab  C: Organization Selection  C: Main Information  C: Select Collaborating Organization  C: Add Collaborating Organization  C: Add Collaborating Organization:  C: Add Collaborating Organization: Cannot Locate Organization  C: Add New Collaborating Organization Location                                                                                                    | 2<br>3<br>3<br>4<br>4 |  |
| Fi Fi Fi Fi Fi Fi                      | igure 2 igure 3 igure 5 igure 6 igure 7 igure 8 igure 9 igure 1         | EPPE Welcome Screen: New/Re-Use DUA  C: DUA Set Up Tab  C: Organization Selection  C: Main Information  C: Select Collaborating Organization  C: Add Collaborating Organization  C: Add Collaborating Organization: Cannot Locate Organization  C: Add New Collaborating Organization Location  C: Add New Collaborating Organization: Organization Dialogue                                                                                                    | 2<br>3<br>3<br>4<br>4 |  |
| Fi Fi Fi Fi Fi Fi                      | igure 2 igure 4 igure 5 igure 6 igure 7 igure 8 igure 9 igure 1         | EPPE Welcome Screen: New/Re-Use DUA.  Corganization Selection  Corganization Selection  Corganization Selection  Corganization Select Collaborating Organization  Corganization Select Collaborating Organization  Corganization Select Collaborating Organization  Corganization Select Collaborating Organization Select Collaborating Organization Locate Organization  Corganization Selection Selection Select Collaborating Organization Location  Corganization Dialogue Selection Selection Se | 233445                |  |
| Fi<br>Fi<br>Fi<br>Fi<br>Fi<br>Fi<br>Fi | igure 2 igure 3 igure 5 igure 6 igure 7 igure 9 igure 1 igure 1         | EPPE Welcome Screen: New/Re-Use DUA  C: DUA Set Up Tab C: Organization Selection C: Main Information C: Select Collaborating Organization C: Add Collaborating Organization C: Add Collaborating Organization: Cannot Locate Organization C: Add New Collaborating Organization Location C: Add New Collaborating Organization: Organization Dialogue C: Data Management Plan(s)                                                                                                    | 234455                |  |
| FI FI FI FI FI FI FI FI                | igure 2 igure 3 igure 5 igure 6 igure 7 igure 9 igure 1 igure 1 igure 1 | EPPE Welcome Screen: New/Re-Use DUA                                                                                                    | 2334455               |  |

CMS List of Tables

| Figure 16: Confirm Add New Data File(s)                                        | 7  |
|--------------------------------------------------------------------------------|----|
| Figure 17: Add New Data File(s): Incomplete                                    | 7  |
| Figure 18: Data File Information: Data File Extraction                         |    |
| Figure 19: New Data File(s): Extraction Attributes Selected                    | 8  |
| Figure 20: Data File Information: Shipping Information                         | 9  |
| Figure 21: Data File Information: Direct Access Information                    | 9  |
| Figure 22: Data File Attributes for First File is Complete                     | 10 |
| Figure 23: New Data File(s): Apply First Data File Attributes to All New Files | 10 |
| Figure 24: New Data File(s): Status for All New Files Displays "Complete"      | 11 |
| Figure 25: LDS Worksheet Example                                               | 12 |
| Figure 26: Upload Documents Screen                                             | 12 |
| Figure 27: Upload Documents Pop-Up                                             | 13 |
| Figure 28: Upload Documents Screen: Additional Supporting Documents            | 13 |
| Figure 29: Required Documents                                                  | 14 |
| Figure 30: Review the DUA                                                      | 14 |
| Figure 31: Review the DUA: Expand/Collapse Sections                            | 15 |
| Figure 32: Add Comments or Special Instructions                                | 15 |
| Figure 33: Terms and Conditions                                                | 15 |
| Figure 34: DUA Submission Confirmation                                         | 16 |
| List of Tables                                                                 |    |
| Table 1: Predefined LDS Document Types                                         | 11 |
| Table 2: Acronyms                                                              | 17 |
| Table 3: Glossary                                                              | 17 |

**CMS** Overview

### Overview

This Training Guide will cover the following:

- How to add Collaborating Organizations to the LDS DUA Request
- How to add Main Information to the LDS DUA Request
- How to add a Custodian/VRDC User
- How to select Re-Use Data Files
- How to select New Data Files
- How to Add Data File Information
- How to add Custodian Information
- How to add Shipping Information
- How to complete the Data File Attributes
- How to Upload Documentation
- How to interpret the Status Progressions and Actions Display

#### 1.1 **EPPE Access Prerequisites**

Before continuing this training, please complete the following:

- Obtain Identity Management (IDM) Credentials, Multi-Factor Authentication (MFA), and EPPE Access: https://www.cms.gov/files/document/eppeidm.pdf
- Access CMS Portal: https://portal.cms.gov/

#### Icons Used Throughout the EPPE System 1.2

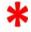

A red asterisk denotes that a field is required to be entered.

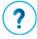

The question mark icon, when selected, will display field specific help.

## 2 Create a New LDS DUA

Access the New/Re-Use actions from the Welcome screen.

Figure 1: EPPE Welcome Screen: New/Re-Use DUA

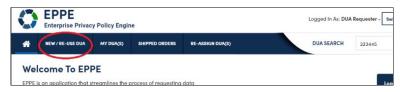

1. Click **NEW/RE-USE DUA** to begin a new DUA.

The DUA Set Up screen for New / Re-Use DUA is displayed.

Figure 2: DUA Set Up Tab

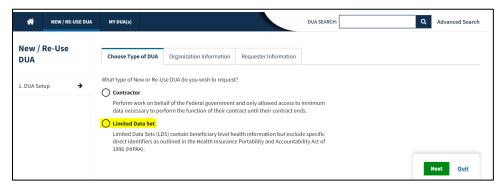

- 2. Select the Limited Data Set radio button.
- Click Next.

Your organization is pre-populated. A dropdown will appear for you to select your organization if you are a Requester for multiple organizations.

Figure 3: Organization Selection

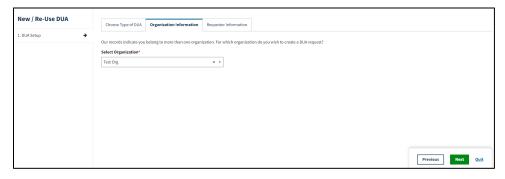

- 4. Select your **Organization** from the drop-down menu.
- 5. Verify the information in the **Requester Information** tab.
- 6. Click Next.

The Main Information screen is displayed.

### 2.1 Main Information

Add the Main Information required for submitting a DUA.

Figure 4: Main Information

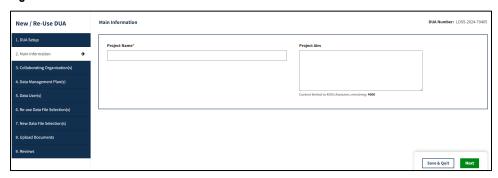

- 1. The **Project Name** field is required.
- 2. The **Project Aim** field is optional.
- 3. Click Next.

## 2.2 Select Collaborating Organization

Select the Collaborating Organization that the DUA belongs to.

Figure 5: Select Collaborating Organization

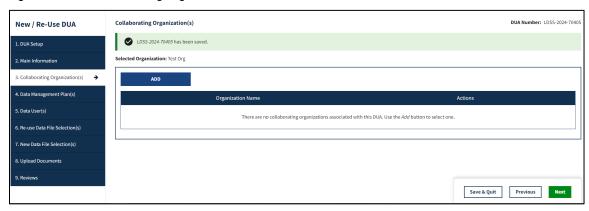

1. Click the **ADD** button.

Figure 6: Add Collaborating Organization

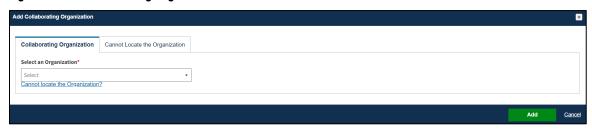

- 2. Select the respective organization from the drop-down menu.
- 3. Click **NEXT** on the Collaborating Organization Page when finished.

**Note:** If you cannot find the Organization, click the Cannot Locate Organization hyperlink.

Figure 7: Add Collaborating Organization: Cannot Locate Organization

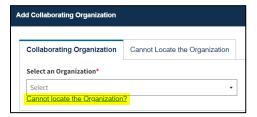

4. Click the Cannot locate the Organization? link to add an organization not listed.

Figure 8: Add New Collaborating Organization Location

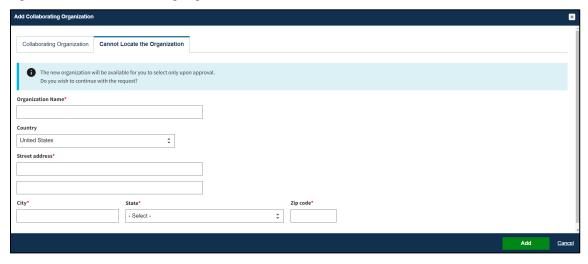

- 5. Enter the Organization Name.
- 6. Select the Country
- 7. Enter the Street Address.
- 8. Enter the City, State, and Zip Code.
- 9. Click Add.

Figure 9: Add New Collaborating Organization: Organization Dialogue

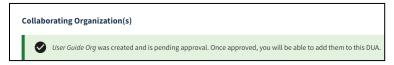

**Note**: The Requesting Organization must be a location within the U.S. (LDS data files cannot be shipped outside of the U.S.).

## 2.3 Data Management Plan(s)

A Data Management Plan can be added to LDS DUAs.

Figure 10: Data Management Plan(s)

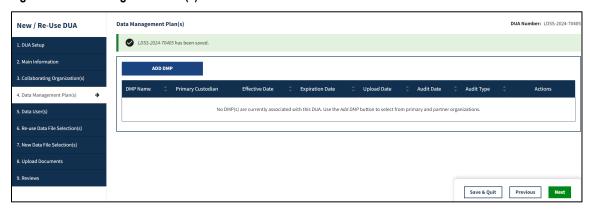

1. Click ADD DMP.

Figure 11: Add Data Management Plan

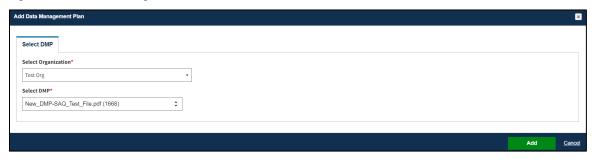

- 2. Select the Organization.
- 3. Select the DMP.
- 4. Click Add.
- 5. Click **Next** on the Data Management Plan Page when finished.

## 2.4 Data User(s)

The Data User(s) Page is displayed.

Figure 12: Data User(s)

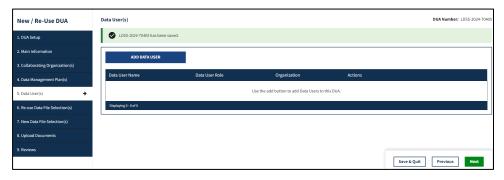

1. Select the ADD DATA USER button.

Figure 13: Add Data User

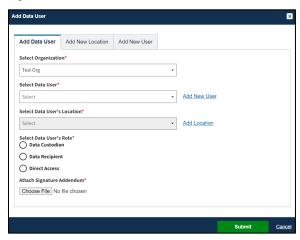

- 2. Select the **Organization** from the drop-down list.
- 3. Select a **Data User** from the dropdown list.
- 4. Select the **Data User's Location** from the drop-down list.
- 5. Select the **Data User's Role** from the drop-down list.
- 6. Click Choose File to attach a Signature Addendum for the Data User.
- 7. Click Submit.
- 8. Click **Next** on the **Data User(s)** Page when finished.

Note: You must select at least one Data User that is a Data Custodian.

## 2.5 Re-Use Data File(s) Selection

Refer to the New/Re-Use LDS DUA Request with Re-Use Data Files training module for more information on adding Re-Use Data Files to a New/Re-Use DUA.

## 2.6 New Data File(s) Selection

The New Data File(s) Selection screen is displayed. Select the Privacy Level "Limited Data Set" You must type at least 3 characters in the **Select Data File Descriptions** search box to narrow the results. Otherwise, use key words to find your file such as "carrier" or "inpatient."

Figure 14: New Data File Selection(s)

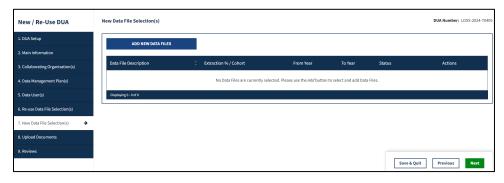

1. Click Add New Data Files.

Figure 15: Add New Data File(s)

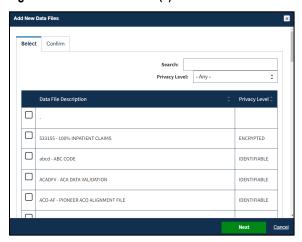

- 2. Select Limited Data Set for the Privacy Level
- 3. Select the data file(s).
- 4. Click Next.

Figure 16: Confirm Add New Data File(s)

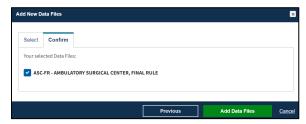

5. Click Add Data Files.

The selected data files are displayed in the table below. The file(s) status displayed is "INCOMPLETE".

Figure 17: Add New Data File(s): Incomplete

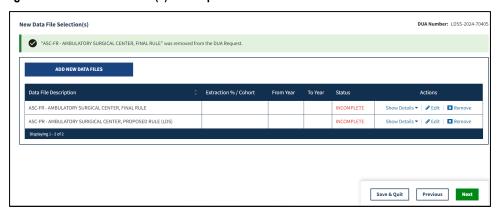

6. Click the **Edit** action next to each incomplete item to complete required file attributes.

**Note**: Click the **Remove** action for each file you need to remove from the table. It will only remove the file from the table below and place it back in the list of new data files to be selected.

### 2.7 Add Data File Information

The Data file information pop-up is displayed with the Data file extraction tab in focus.

Figure 18: Data File Information: Data File Extraction

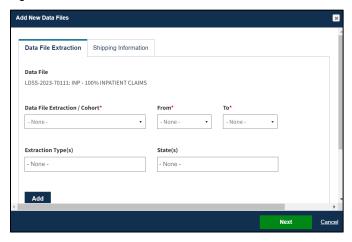

- 1. Select the Available Year Range.
- 2. Select the **From** and **To** year.
- 3. Choose any Extraction Type (Standard Analytic Files (SAF) are available quarterly).
- 4. Choose State(s) if applicable.
- 5. Click Add.

#### Notes:

- Some future file years in the year range may not be available yet.
- You may only order files and years available on the LDS Worksheet.

The data file extraction attributes display in the table.

Figure 19: New Data File(s): Extraction Attributes Selected

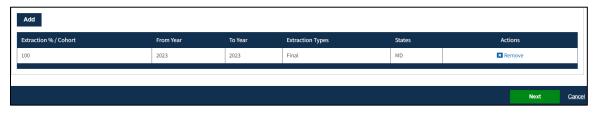

#### Click Next.

The Shipping Information tab on the Data File Information pop-up is displayed with the Access Method defaulted to **Shipping and Data Dissemination System** "CCW/VRDC." Select a different Access Method and/or Data Dissemination System, if applicable.

Figure 20: Data File Information: Shipping Information

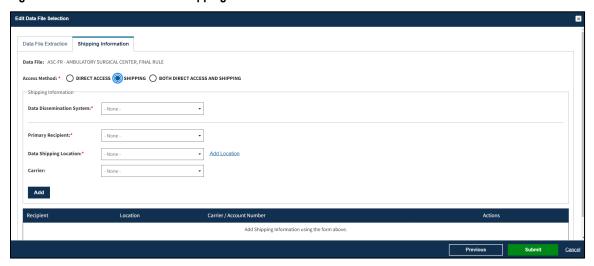

- 7. Select Data Disseminator.
- 8. Select Carrier.
- 9. Select Carrier Account Number.
- 10. Select Primary Recipient.
- 11. Select **Data Shipping Location**.
- 12. Click the Add button.

Figure 21: Data File Information: Direct Access Information

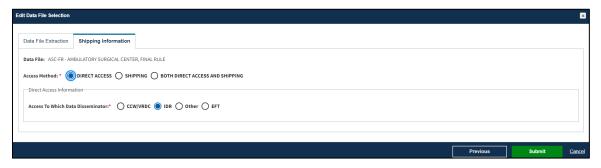

- 13. Select Data Disseminator.
- 14. Click Submit.

## 2.8 Completing Data File Attributes

The first file's status is now marked "COMPLETE."

Figure 22: Data File Attributes for First File is Complete

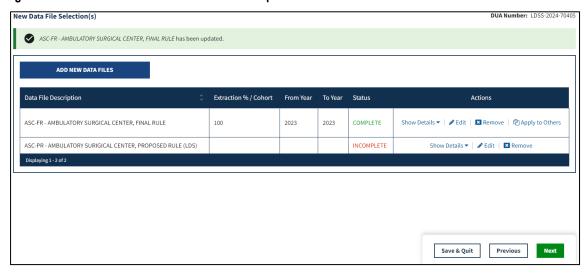

1. Click the **Edit** action to enter attributes for each file or click the **Apply to Others** action to apply the same attributes to all or some of the remaining files.

#### Notes:

- The Apply to Others action will only display if the DUA has multiple files. It displays
  once data file attributes for the first data file selection have been completed.
- When using the **Apply to Others** feature on new data files, all Extraction attributes (Extraction %/Cohort, From/To years, and States, as applicable) and Data Dissemination System/Shipping information will be applied to the selected files.

Figure 23: New Data File(s): Apply First Data File Attributes to All New Files

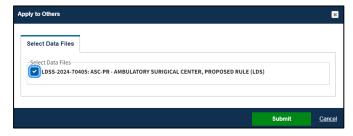

- 2. **Select** individual data file(s).
- 3. Click the **Submit** button.

The New Data File(s) Selection screen displays. The status for all **New** data files is Complete.

Figure 24: New Data File(s): Status for All New Files Displays "Complete"

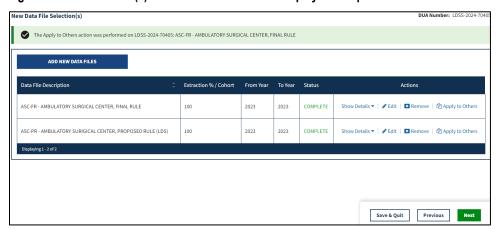

4. Click **Next** when all Data Files display the **COMPLETE** status.

## 2.9 Upload Documents

The following are the predefined LDS document types.

**Table 1: Predefined LDS Document Types** 

| <b>5.</b>                              |                                                                                                    |
|----------------------------------------|----------------------------------------------------------------------------------------------------|
| Document                               | Rule(s)                                                                                                    |
| Attachment A Research Protocol         | Required for all New DUAs.                                                                                                    |
| LDS Worksheet/Re-Use Data<br>Worksheet | <ul> <li>The LDS Worksheet is required when New use files are being requested.</li> <li>The Re-Use Data Worksheet is required when Re-Use files are being requested.</li> </ul> |
| Signature Addendum                     | Required when adding Custodians to an LDS DUA, other than the requester, through New/Re-Use and/or Update/Amend.                                                                |

The Standard Analytic File (SAF) Quarterly tab of the LDS Worksheet is shown in Figure 25.

#### Notes:

- Some future file years in the year range may not be available yet.
- You may only order files and years available on the LDS Worksheet.

Figure 25: LDS Worksheet Example

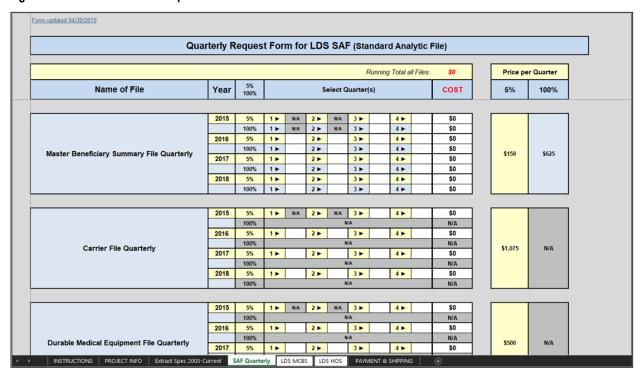

The Upload Documents screen is displayed and includes predefined document types.

Figure 26: Upload Documents Screen

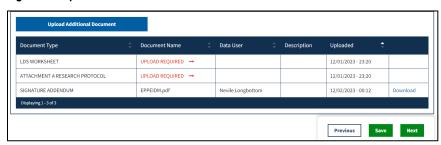

1. Click the **UPLOAD ADDITIONAL DOCUMENTS** button to upload documents.

Figure 27: Upload Documents Pop-Up

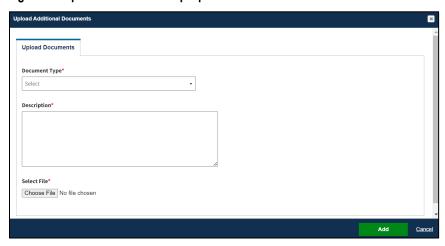

- 2. Select **Document Type** from the dropdown menu.
- 3. Enter a Description.
- 4. Click the **Choose File** button to choose your file from your local computer.
- 5. Click the **Add** button once the file has been selected.

Figure 28: Upload Documents Screen: Additional Supporting Documents

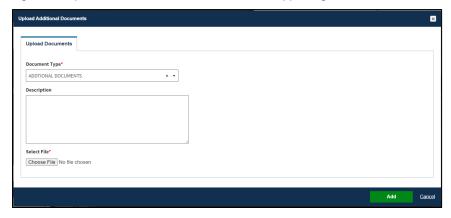

- 6. Click the **Choose File** button to choose your file from your local computer.
- 7. Click the **Add** button once the file has been selected.

#### Notes:

- Uploaded files can be deleted from this page prior to DUA submission.
- An upload date and time stamp will be displayed on the DUA Review screen for all uploaded files.

The Document upload is required message is displayed when selecting Next and there are missing documents. In this example, Upload Required is indicated for all required documents.

Figure 29: Required Documents

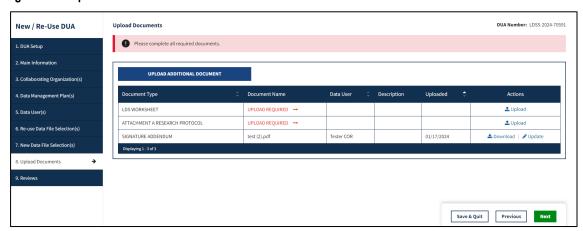

**Note**: You will receive additional pop-ups when specific predefined documents have not been uploaded such as an LDS Worksheet (required if New data files are added to the DUA).

### 2.10 Review and Submit New/Re-Use LDS DUA

The following information is available for review in the DUA:

- DUA Life Cycle (click the plus icon (+))
- Main Information
- Collaborating Organization(s)
- Custodian(s)

Figure 30: Review the DUA

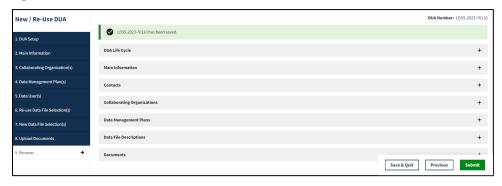

#### Review screen includes:

- DUA Life Cycle
- Main Information
- Contacts
- Collaborating Organizations
- Data Management Plan
- Data File Descriptions for New and Re-Use data files (click plus icon to see details).
- Proxy (will only display if you have assigned a Proxy).
- Documents.

Figure 31: Review the DUA: Expand/Collapse Sections

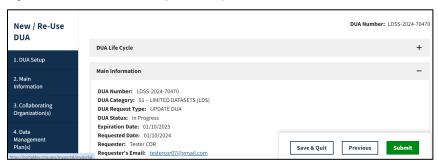

- 1. Click the plus icon (+) to expand the respective section.
- 2. Click the minus icon (-) to collapse the respective section.
- 3. Click Submit.

Figure 32: Add Comments or Special Instructions

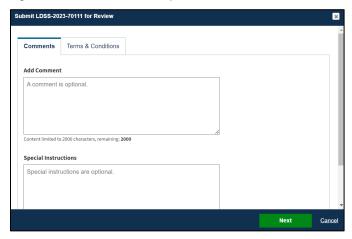

- 4. Add a Comment if applicable.
- 5. Add Special Instructions if applicable.
- 6. Click Next.

Figure 33: Terms and Conditions

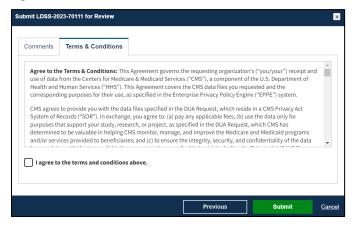

- 7. Select the *I agree to the terms and conditions* checkbox.
- 8. Click Submit.

Submission confirmation message, "Your DUA request <DUA number> seen below has been submitted for approval. You will receive a follow-up email notification." is displayed on the DUA Request Status screen.

Figure 34: DUA Submission Confirmation

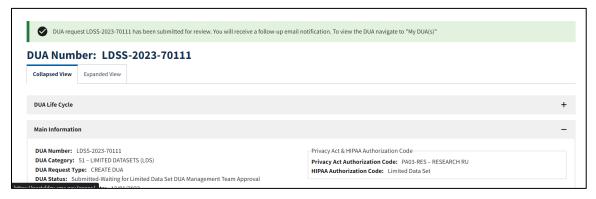

#### Notes:

- The DUA will be placed in the Requester's Submitted Queue.
- The LDS DMT will find the DUA in their Pending Action(s) queue.
- If payment **is** required, the DUA will not appear in your Approved queue until the LDS DMT approves it and the Payment Coordinator has confirmed payment.
- If payment **is not** required, the DUA will not appear in your Approved queue until the LDS DMT approves it.

CMS Acronyms and Glossary

# 3 Acronyms and Glossary

The following are acronyms used within the EPPE system.

Table 2: Acronyms

| Acronym | Definition                                 |  |
|---------|--------------------------------------------|--|
| CCW     | Chronic Condition Warehouse                |  |
| CMS     | Centers for Medicare and Medicaid Services |  |
| COR     | OR CMS Contact (COR)                       |  |
| DMT     | DUA Management Team                        |  |
| DUA     | Data Use Agreement                         |  |
| EPPE    | Enterprise Privacy Policy Engine           |  |
| EUA     | Enterprise User Administration             |  |
| IDM     | Identity Management                        |  |
| LDS     | Limited Data Set                           |  |
| MFA     | MFA Multi-Factor Authentication            |  |
| PDF     | Portable Document Format                   |  |
| VRDC    | Virtual Research Data Center               |  |

The following terms are defined for EPPE users in the Glossary.

Table 3: Glossary

| Term                                   | Definition                                                                                                    |
|----------------------------------------|----------------------------------------------------------------------------------------------------|
| Attachment A Research Protocol         | Required for all New DUAs.                                                                                                    |
| Data Custodian                         | Data Custodian will have actual possession of the CMS Data Files and who will be responsible for the observance of all conditions of use, including the establishment and maintenance of security arrangements to prevent unauthorized use. |
| Data Recipient                         | Data Recipients will have actual possession of the CMS Data Files                                                                                                    |
| Direct Access                          | Direct Access Users have been granted electronic access to CMS Data Files via CMS' Data Dissemination Systems                                                                                                    |
| LDS Worksheet/Re-Use Data<br>Worksheet | The LDS Worksheet is required when New use files are being requested. The Re-Use Data Worksheet is required when Re-Use files are being requested.                                                                                          |
| Signature Addendum                     | Required when adding Custodians to an LDS DUA, other than the requester, through New/Re-Use and/or Update/Amend.                                                                                                    |

# 4 EPPE Help Desk Information

**EPPE Help Desk Contact Information** 

Hours of Operation: Monday - Friday 9:00 AM - 6:00 PM ET

844-EPPE-DUA (844-377-3382)

eppe@cms.hhs.gov

**Note**: For information on policies, forms, and other LDS DUA related information, please refer to the <u>Limited Data Set (LDS)</u> page.